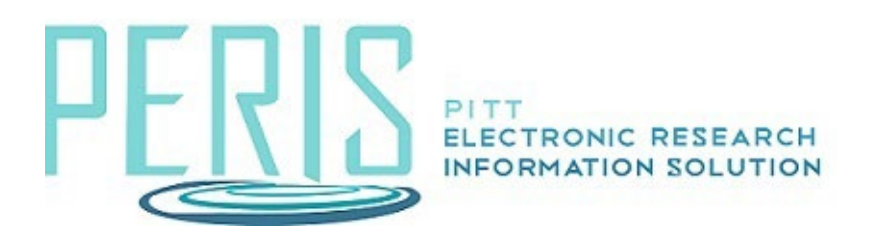

## **How to Submit an Ancillary Review**

Overview: This guidance document is to assist central offices with submitting an ancillary review in MyFunding.

Examples: An ancillary review is needed to determine if there is a Conflict of Interest on a PHSfunded project before the award is activated.

1. Log-in to MyFunding and search for the award in the Awards tab and select the Name of the award (project title).

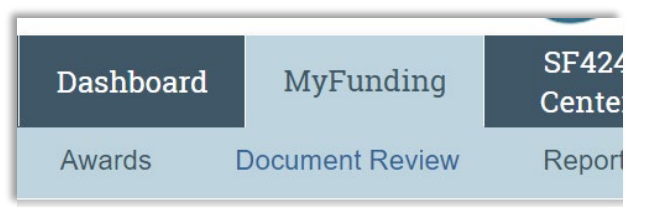

2. Select the History tab in the workspace and find the 'Manage Ancillary Review' activity. Select View More Details in the right-upper hand corner to view the documents and details, if necessary.

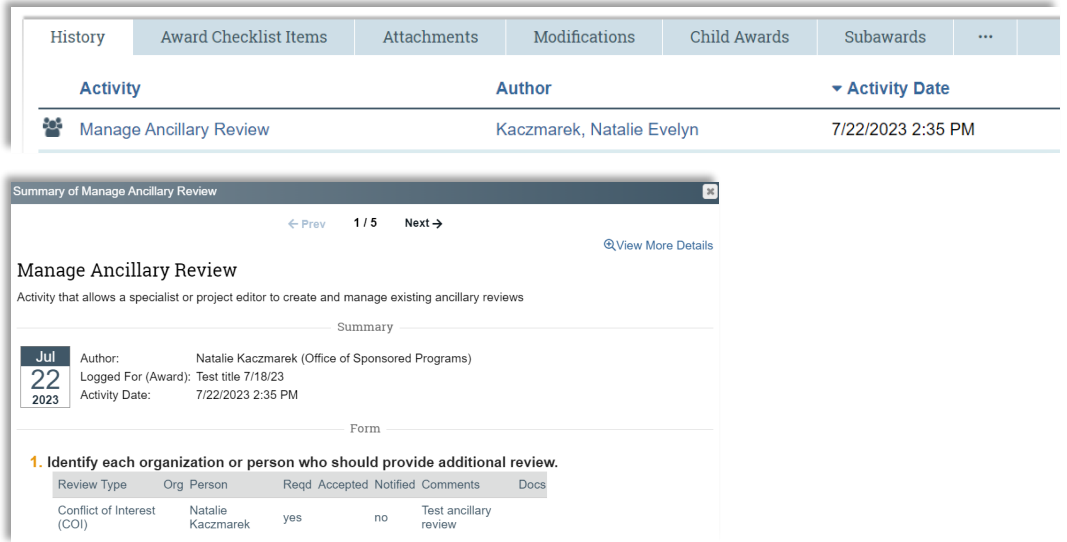

3. Return to the award workspace and select the Submit Ancillary Review activity. Complete the form and select OK to finish.

i.

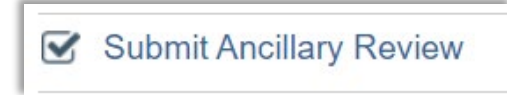